## **Методичні рекомендації до вивчення онлайн-платформи Kahoot та її можливостей**

**Kahoot –** це навчальна платформа, за допомогою якої можна проводити інтерактивні заняття та перевірку знань учнів за допомогою онлайн-опитування. Платформа дозволяє створювати вікторини, тести, дидактичні ігри, опитування, пазли, дискусію. Значною перевагою від інших подібних платформ є те, що Kahoot має найбільш кольоровий і динамічний інтерфейс та допомагає додати особливого драйву під час роботи в аудиторії з групою учнів. Інтерактивна форма завдань захоплює і розпалює інтерес як до завдань та їх змісту, а також до змагального компоненту. Сервіс позиціонує завдання як ігри. Усі питання видозмінюються і таким чином стають цікавішими.

#### **З якою метою використовувати Kahoot?**

- активізація учасників на початку заняття або тренінгу або після завершення модулю;

- для повторення вивченого матеріалу;

- для перевірки розуміння нового матеріалу;

- для самостійного навчання та самоконтролю;

- опитування думки учасників;

- підготовка до різних форм контролю.

## **Для засвоєння інструменту Kahoot, необхідно освоїти чотири навички:**

- вміти розробляти (складати тести, вікторини/ігри), тобто бути автором цього інтерактивного інструменту;

- вміти організувати процес проведення вікторини з учасниками тренінгу;

- підготувати учасників, проінструктувати і стати ментором в ході проходження тесту;

- зробити підсумки результатів і прокоментувати їх.

**Дидактичні можливості констуктору тестів, ігор і навчальних вікторин Kahoot.**

- діагностування початкового рівня знань (тести на початку вивчення теми);

- актуалізація і вступ в тему тренінгу;

- перевірка засвоєння знань (питання вікторини з пройденого матеріалу), причому, оцінка відповідей учасників відображається ресурсом миттєво;

- перевагою Kahoot! є можливість зберегти отримані результати для подальшого аналізу викладачами. Це дозволяє переглянути і відкоригувати зміст матеріалу на наступний навчальний рік або тренінг.

- зворотний зв'язок, живий інтерактив;

- залученість учасників тренінгу;

- зручність і наочність застосування Kahoot! дозволяє створювати онлайн тести і опитування, які можуть бути продемонстровані на великому екрані через проектор або на інтерактивній дошці;

- крім самого тексту вікторини, Kahoot! надає можливість вбудовувати малюнки, графіки, таблиці, а також аудіо і відео контент;

- створення тесту може стати Вашою авторською розробкою, міні-брендом (назва тесту, формулювання і комплектація питань, дизайн тесту тощо).

#### **Рекомендації щодо застосування Kahoot:**

- під час тренінгу Kahoot більше виконує роль гейміфікація і залученості учасників у тренінг. Тому, уникайте складних і затеоретизованих запитань;

- необхідно чітко визначитися з формою проведення: тест або вікторина? Вікторина передбачає нарахування балів, визначення переможців, навіть нагородження переможців. Це краще робити в кінці тренінгу;

- тест на актуалізацію знань проходить, за бажанням учасників, анонімно, щоб зберегти психологічний комфорт при входженні учасників в тренінг;

- формулюючи запитання, бажано, щоб вони більше були спрямовані на рефлексію, оцінку ситуації, а не на формулювання понять або дат з цифрами;

- створюючи питання тесту, користуйтеся різноманітністю можливостей Kahoot: різні питання з зображенням, відео, аудіо;

- частина питань тесту повинні бути актуальні сьогоднішньої ситуації;

- зображення до питання: на етапі актуалізації проведення тесту, краще, щоб картинки допомагали, підказували відповідь. На етапі перевірки знань – краще, щоб картинки були нейтральними за змістом.

Успіхів вам у освоєнні інструменту Kahoot!

## **1. Реєстрація у Kahoot**

1.1. Перейти на сайт [Kahoot.com](https://kahoot.com/) та обрати у опцію «Зареєструватися безкоштовно» (Sign up for free!).

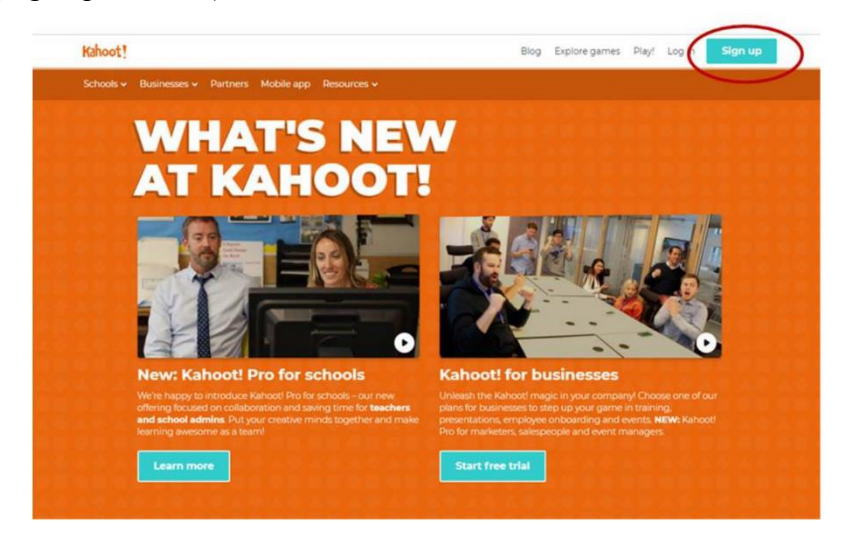

1.2. З'явиться можливість обрати один з чотирьох типів акаунту: вчитель (Teacher), студент (Student), для особистого використання (Personal) і робота/бізнес (Professional). Потрібно обрати роль вчитель (Teacher), щоб скористатися безкоштовним функціоналом аккаунту.

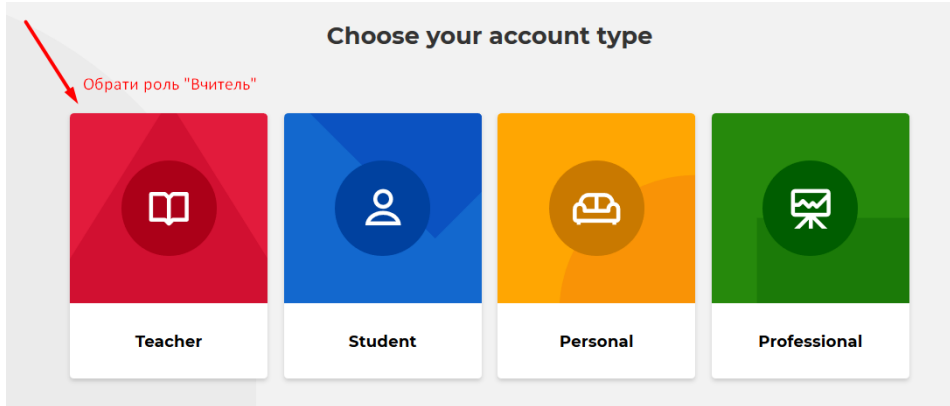

1.3. Далі з'явиться можливість вказати місце роботи: школа (School), вища освіта (Higher education), шкільна адміністрація (School administration), бізнес (Business) та інше (Other). Пропонуємо обрати школу або ЗВО.

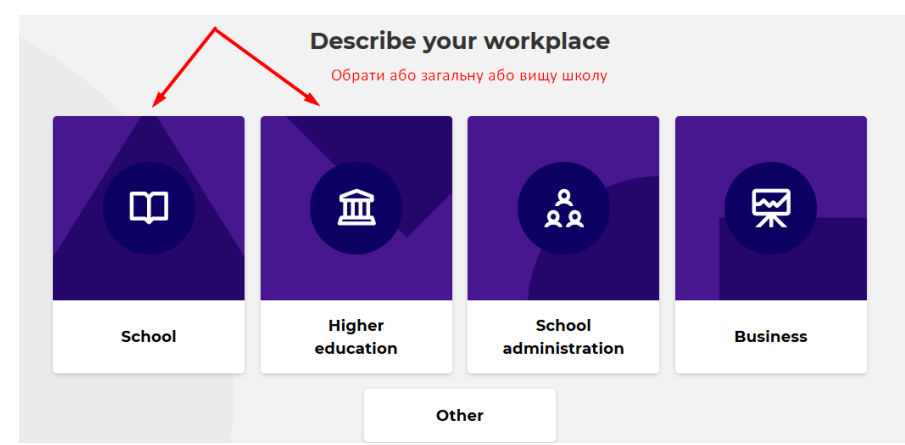

1.4. З'явиться можливість обрати тип реєстрації. Рекомендується обрати реєстрацію за допомогою електронної пошти.

# Sign up

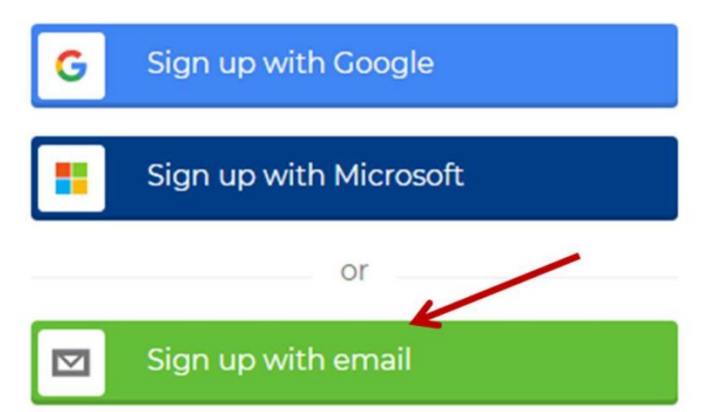

1.5. У формі для реєстрації зазначити свою електронну адресу та створити пароль.

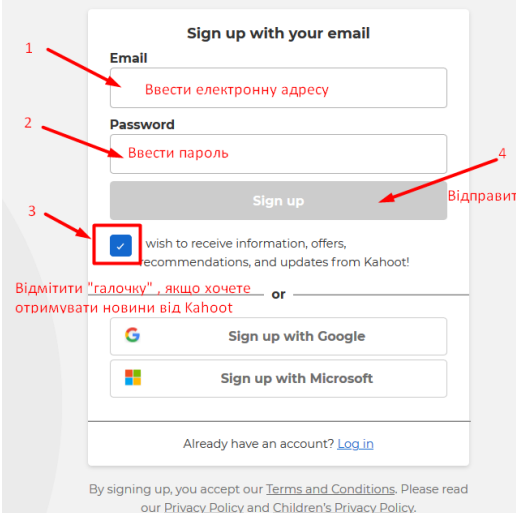

1.6. Після цього сайт запропонує один з чотирьох варіантів реєстрації: базовий (Basic), який є безкоштовним; плюс (Plus) – вартістю 5\$ з вчителя за місяць; професійний (Pro) – 10\$ за місяць; преміум (Premium) – 15\$ за місяць. Обираємо: отримати базовий варіант безкоштовно (Get Basic for free).

1.7. Потім потрібно ввести своє ім'я або ім'я та прізвище (Name), ім'я користувача (User Name) та назву закладу освіти (School name) і натиснути кнопку «зберегти і продовжити» (Save and continue). Відкриється особистий кабінет користувача, за допомогою якого можна створювати опитування та проводити тестування.

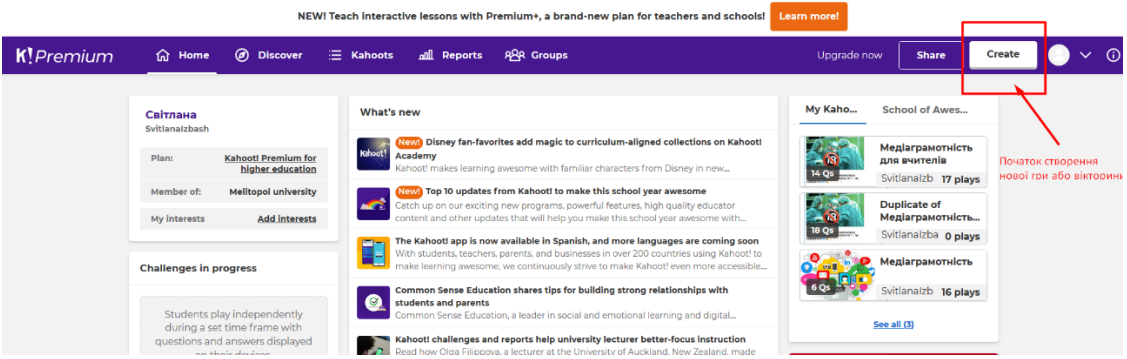

## 1.8. Дидактичні можливості базового акаунту (безкоштовного):

- дозволяє залучати до тестування до 50 студентів;

- питання можна створювати самостійно (кнопка Create (Створити) у лівому верхньому куті екрану) або використовувати вже готові з банку питань (щоб переглянути весь банк питань потрібно натиснути кнопку Discover у верхній частині екрана зліва);

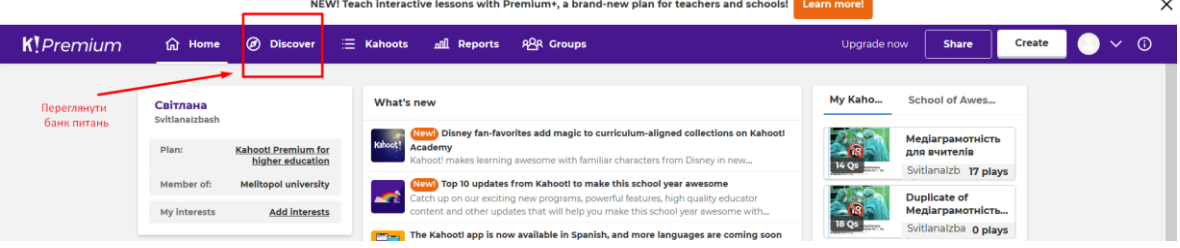

- можна включити функцію для автоматичного перемішування відповідей у питанні;

- для візуалізації питання можна користуватися банком зображень, додавати їх до запитань чи використовувати як відповіді;

- є можливість встановити час, що дається студентові для відповіді на питання;

- можна визначати кількість балів за кожну правильну відповідь;

- дозволяє дізнатися як відповідав на запитання кожен студент, або будувати діаграми успішності академічної групи.

**ВАЖЛИВО!!!** У період коронавірусу платформа Kahoot надає усім користувачам, зареєстрованим з акаунтом «Вчитель» (Teacher) безкоштовний доступ до тарифного плану «Преміум» (Premium).

Переваги «Преміум» плану:

- кількість студентів, яких можна залучати до опитування 2000 осіб;
- можливості отримувати розширений звіт про результати опитування;
- можливості створювати командний віртуальний простір для закладу освіти;
- використовувати у повному обсязі бібліотеку зображень;
- отримувати пріоритетну онлайн підтримку;
- можливість створювати командні ігри;
- використовувати логотип і кольори закладу освіти.

1.9. Типи запитань у Kahoot:

Безкоштовний доступ дає можливість створити лише два типи запитань:

- вікторина (quiz), тобто питання з «множинним вибором», коли студенту дається кілька варіантів відповідей і він обирає один або кілька правильних;
- опитування «вірно-невірно» (true or false), коли студентові пропонується два взаємовиключних варіанти відповіді.

1.10. Способи тестування у Kahoot:

- віртуальний клас (virtual classroom) – тестування в аудиторії. Питання та варіанти відповідей з'являються на екрані проектора або комп'ютера викладача, а відповідають студенти зі своїх мобільних телефонів;

- самостійне навчання (for self placed lerning) – студенти проходять тестування самостійно, питання та варіанти відповідей з'являються на екрані їхніх комп'ютерів чи смартфонів. Обравши цей спосіб, викладач має можливість встановити дату та період часу, протягом якого тестування буде відкритим.

## **2. Підготовка до створення вікторини.**

2.1. Починаємо створювати свою першу вікторину. З цією метою обираємо в правому верхньому кутку команду Create (Створити).

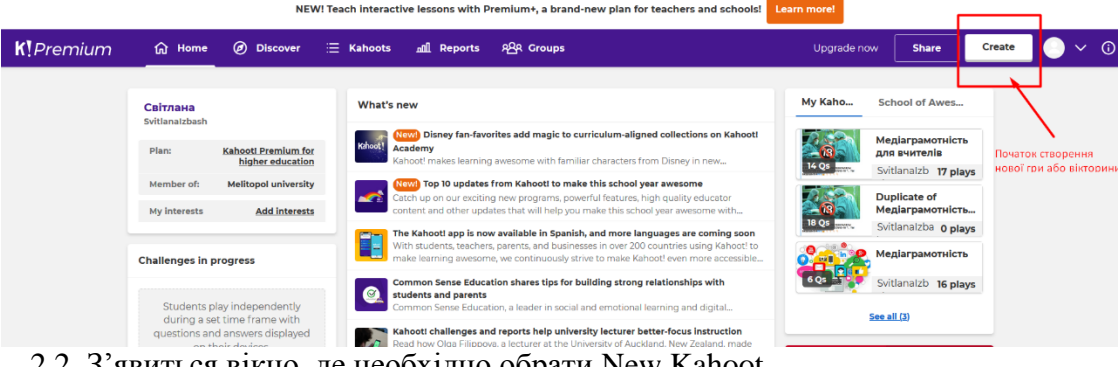

2.2. З'явиться вікно, де необхідно обрати New Kahoot.

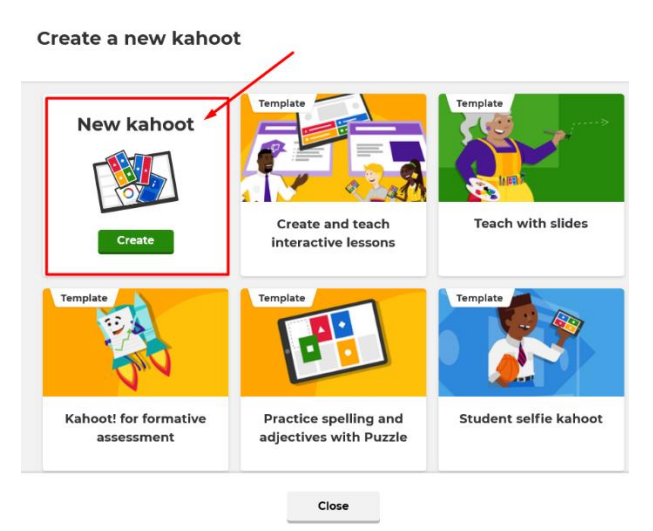

2.3. Далі треба заповнити поля титульної сторінки Kahoot. Для цього натискаємо поле назви у верхньому лівому куті екрану.

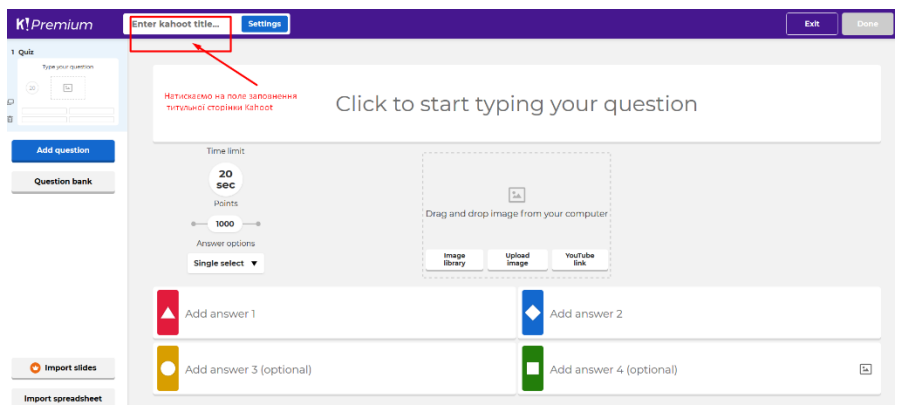

2.4. Заповнюємо поля: назва вікторини, вказуємо місце зберігання вікторини (My kahoot), змінюємо мову інтерфейсу вікторини на українську, обираємо налаштування доступності вікторини «Доступна для всіх». Також можна завантажити титульне зображення для вікторини у полі «Cover image». Є можливість напочатку вікторини продемонструвати відеосюжет. Для цього у полі «Lobby video» вставте посилання обраного відео з YouTube. Після всіх виконаних маніпуляцій натискаємо на зелену кнопку в правому верхньому кутку: «OK, go!» («Вперед»).

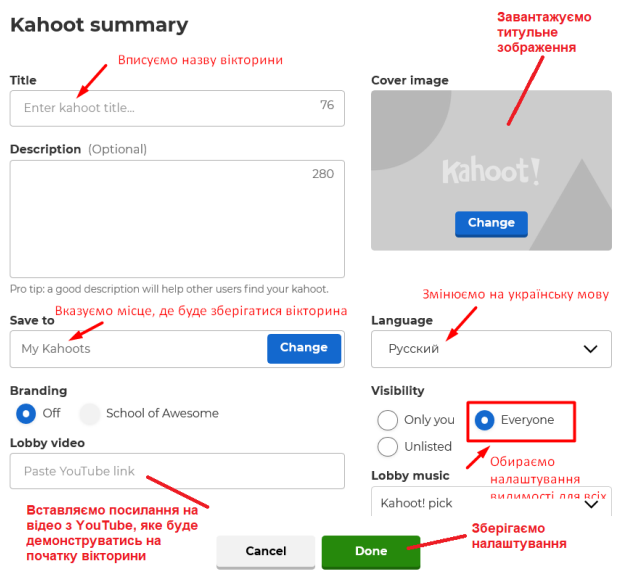

2.5. Підготовку до створення вікторини завершено!

# **3. Створення вікторини.**

3.1. Обираємо команду «Add question» (додати питання).

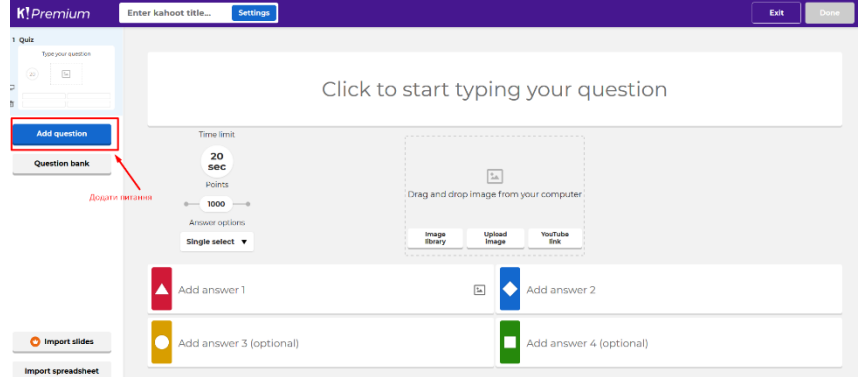

3.2. У верхньому полі слайду необхідно сформулювати питання вікторини і написати чотири варіанти відповідей у поля для відповідей внизу слайда, серед яких одна правильна, а три неправильних. Натискаємо мишею на позначку у вигляді кільця для відмітки правильної відповіді. Необхідно натиснути на ней, з'явиться зелена галочка. Це означає, що ви вказали для платформи, яку відповідь буде зараховано як правильну.

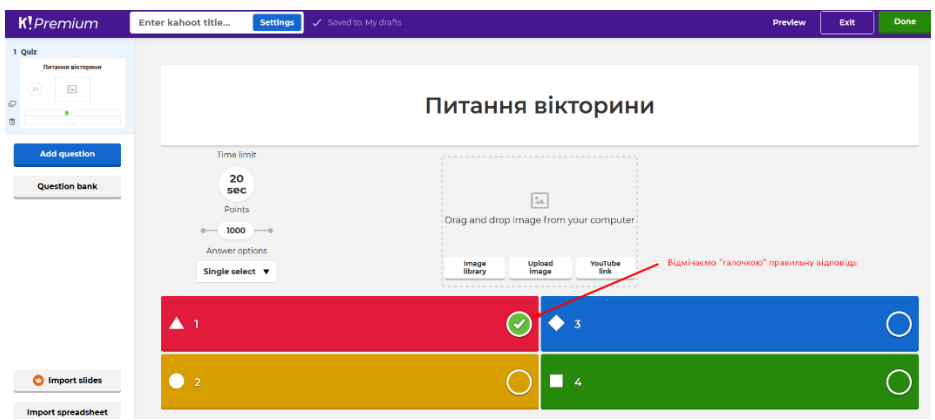

3.3. За бажанням є можливість прикріпити відео (лінк на You Tube) або зображення до питання, натискаючи у середині слайду на кнопку «Upload imege» або «YouTube link». Встановлюємо тривалість секунд для відповіді учасників. Рекомендуємо не менше 20 секунд. А там, де на відповідь вимагається переглянути зображення, треба збільшувати час до 30 секунд. У полі «Single select» встановлюємо можливість тільки однієї правильної відповіді на запитання вікторини з чотирьох можливих, або «Multi-select», якщо у вікторині буде декілька правильних відповідей. Не забуваємо відмітити зеленою галочкою всі правильні відповіді.

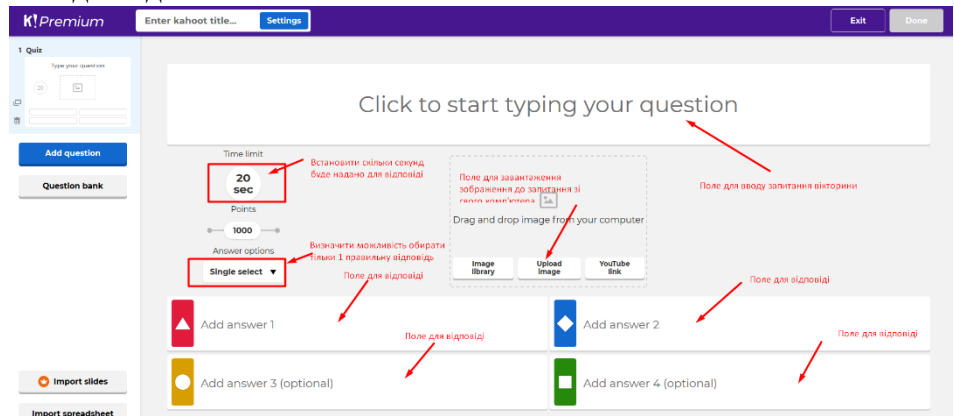

3.4. Переходимо до створення нового питання натискаємо «Add question» у лівій частині вікна вікторини.

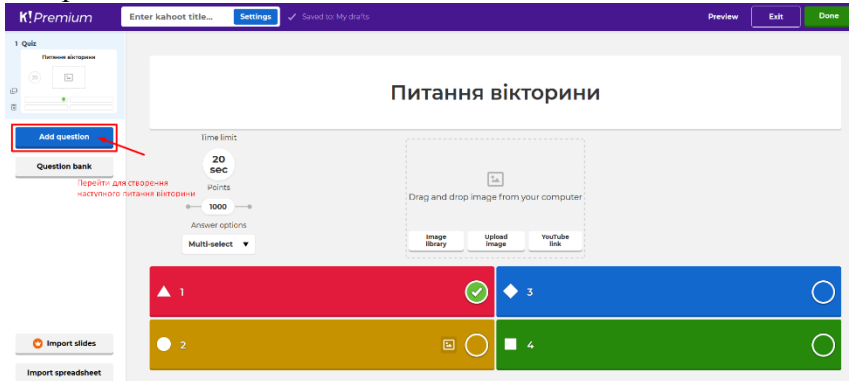

3.5. З'являється вікно «Test knowledge», в якому обираємо перший варіант «Quiz» з чотирма варіантами відповідей.

**ВАЖЛИВО!!!** У безкоштовному базовому акаунті при створенні нової вікторини, з'явиться питання щодо типу вікторини: вікторина (quiz) або опитування «вірно-невірно» (true or false). Обираємо перший варіант Quiz (Вікторина), тобто питання з «множинним вибором», коли учаснику дається чотири варіанти відповідей і він обирає один або кілька правильних. Інші варіанти будуть недоступні.

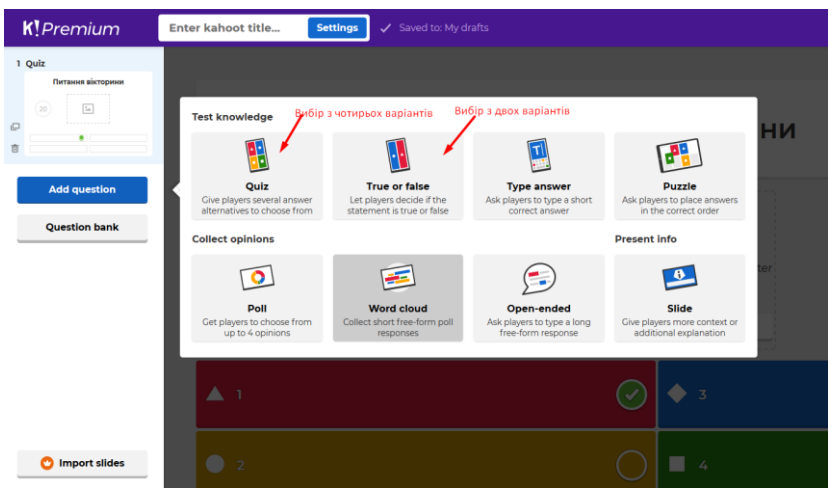

3.6. Після вибору «Quiz», з'являється новий слайд для створення наступного запитання. Далі необхідно повторити дії за пунктами 3.2. – 3.5.

3.7. Для завершення роботи щодо створення слайдів вікторини Kahoot, необхідно натиснути кнопку «Done» («Зберегти»), яка розташована у верхньому правому куті вікна вікторини.

3.8. Необхідно ретельно перевірити вікторину, перед тим як її представити учасникам за допомогою функції Preview, що знаходиться у правому верхньому куті вікна вікторини.

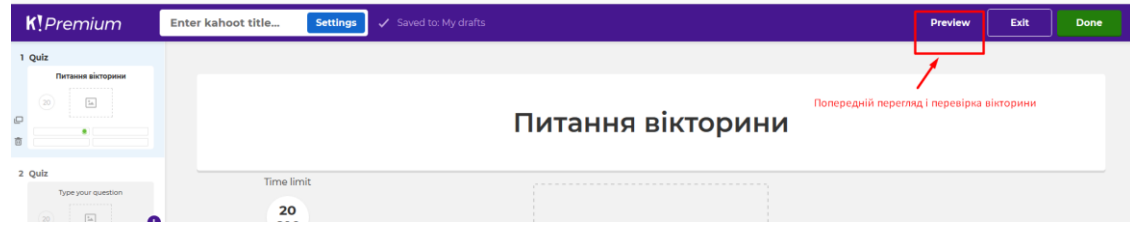

## **4. Методика проведення вікторини з учасниками**

4.1. Інструкці для тренера

4.1.1.Увійти в свій акаунт Kahoot для початку гри (кнопка «Log in» («увійти») (остання справа)

4.1.2. Вводимо свій логін і пароль та натискаємо кнопку «Підтвердити».

4.1.3. Відкриваємо вікторину, яку необхідно провести у правій панелі вікна Kahoot.

| <b>K!</b> Premium | ◎<br><b>a</b><br>Home<br><b>Discover</b>                                                  |                                              | <b>ARR</b> Groups<br>E Kahoots<br>all Reports                                                                                                    |  |  | Upgrade now                                                                                                    | <b>Share</b>                        | Create                    |                                                          |  |
|-------------------|-------------------------------------------------------------------------------------------|----------------------------------------------|----------------------------------------------------------------------------------------------------|--|--|----------------------------------------------------------------------------------------------------|-------------------------------------|---------------------------|----------------------------------------------------------|--|
|                   | Світлана<br>Syltlanaizbash                                                                |                                              | What's new<br>Відкриваємо вікторину, яку необхідно провести                                                                                                    |  |  |                                                                                                    |                                     | My Kaho<br>School of Awes |                                                          |  |
|                   | Plan:                                                                                     | Kahoot! Premium for<br>higher education      | Kahoot<br>Academy                                                                                                    |  |  | <b>SnWI</b> Disney fan-favorites add magic to curriculum-aligned collections on Kahootl<br>Kahoot! makes learning awesome with familiar characters from Disney in new                                                                                            |                                     | 14 Os                     | Медіаграмотність<br>для вчителів<br>Svitlanalzb 17 plays |  |
|                   | Member of:<br>My interests                                                                | Melitopol university<br><b>Add interests</b> | <b>SECTION</b>                                                                                                    |  |  | Newla Top 10 updates from Kahoot! to make this school year awesome<br>Catch up on our exciting new programs, powerful features, high quality educator<br>content and other updates that will help you make this school year awesome with                         |                                     |                           | <b>Duplicate of</b><br>Медіаграмотність                  |  |
|                   | Challenges in progress                                                                    |                                              |                                                                                                    |  |  | The Kahoot! app is now available in Spanish, and more languages are coming soon<br>With students, teachers, parents, and businesses in over 200 countries using Kahoot! to<br>make learning awesome, we continuously strive to make Kahoot! even more accessible |                                     |                           | Svitlanalzba 0 plays<br>Медіаграмотність                 |  |
|                   |                                                                                           | Students play independently                  | Common Sense Education shares tips for building strong relationships with<br>G<br>students and parents<br>Common Sense Education, a leader in social and emotional learning and digital |  |  |                                                                                                    | Svitlanalzb 16 plays<br>See all (3) |                           |                                                          |  |
|                   | during a set time frame with<br>questions and answers displayed<br>one that he does home. |                                              | Kahoot! challenges and reports help university lecturer better-focus instruction<br>how Olga Eilinnowa a lecturer at the University of Auckland, New Zealand, made                      |  |  |                                                                                                    |                                     |                           |                                                          |  |

4.1.4. У вікні, що відкрилося, знаходимо зліва кнопку «Play» та натискаємо.

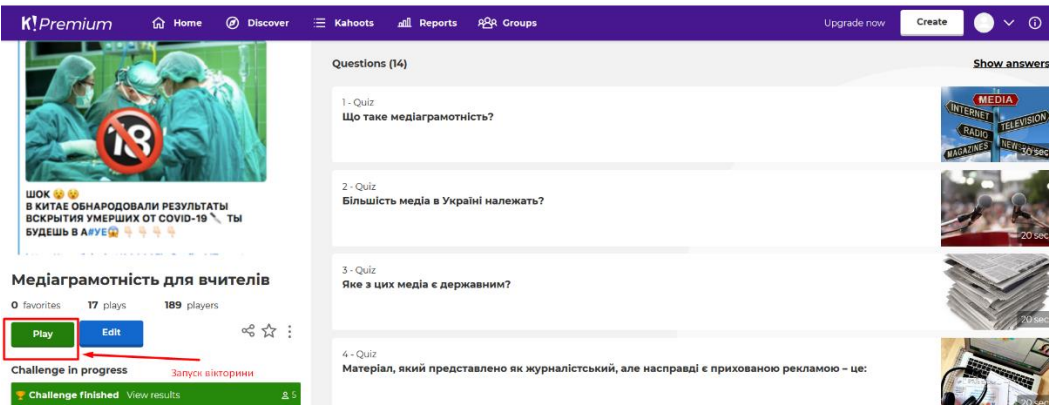

4.1.5. Буде запропоновано обрати один із двох типів гри: «віртуальний клас» – (virtual classroom) – тестування в аудиторії. Питання та варіанти відповідей з'являються на екрані проектора або комп'ютера викладача, а відповідають студенти зі своїх мобільних телефонів; самостійне навчання (for self placed lerning) – студенти проходять тестування самостійно, питання та варіанти відповідей з'являються на екрані їхніх комп'ютерів чи смартфонів. Обравши цей спосіб, викладач має можливість встановити дату та період часу, протягом якого тестування буде відкритим. Ми обрали тип «віртуальний клас».

Choose a way to play this kahoot

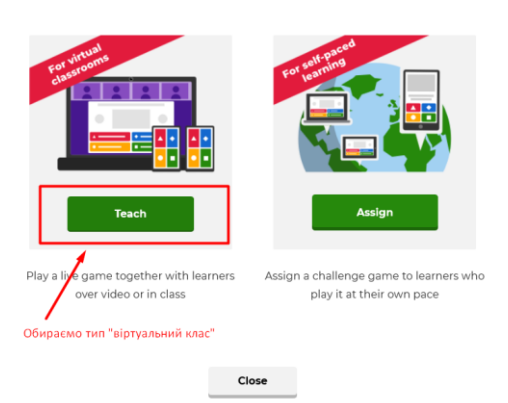

4.1.6. Далі обираємо класичний варіант гри, коли кожен учасник грає сам за себе. Для цього натискаємо на кнопку «Classic». Якщо ми хочемо обрати гру в командах, тоді необхідно натиснути на кнопку «Team mode».

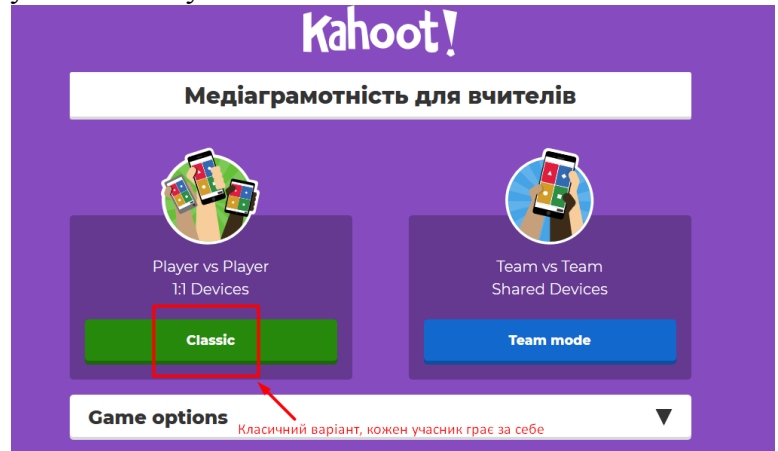

4.1.7. З'являється вікно готовності до гри та заставка початку гри з кодом, посиланням на сайт для учасників та полем очікування учасників і їх входом у гру.

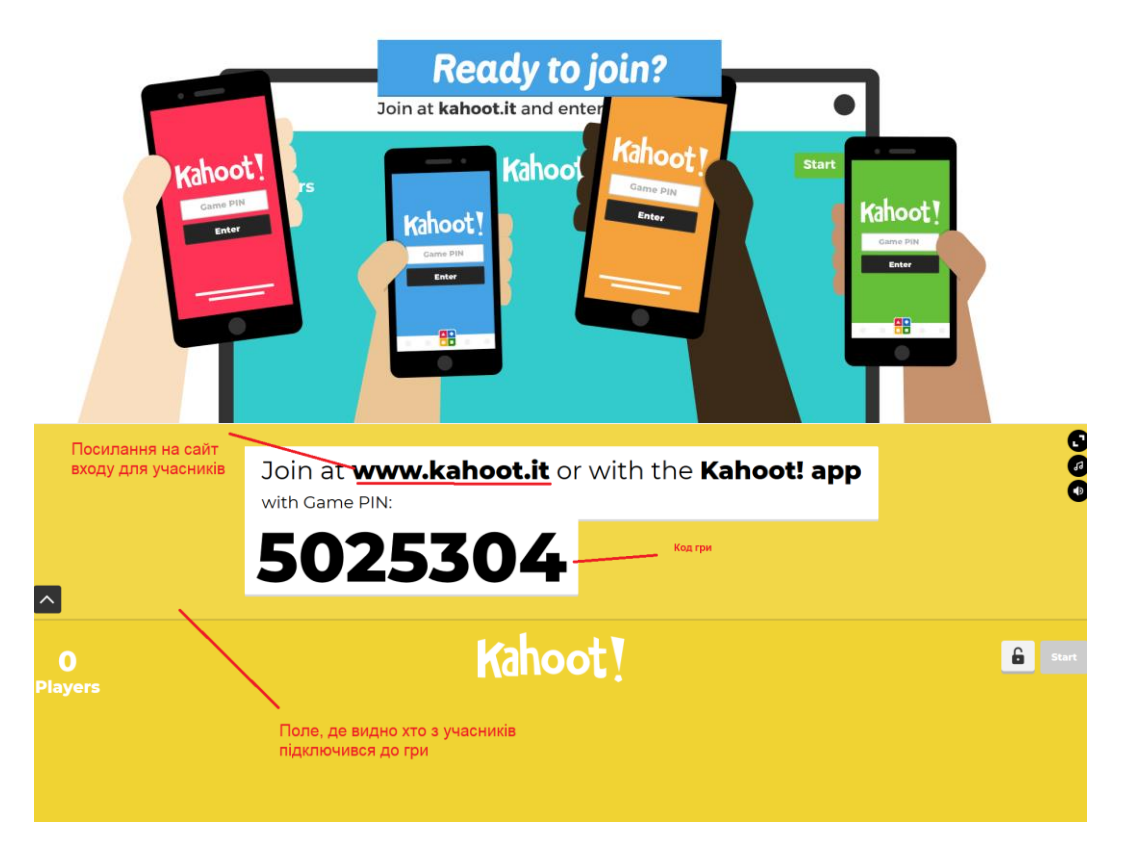

# **4.2. Інструкція для учасників**

4.2.1. Закцентувати увагу учасників на те, що наступна робота буде проводитись за допомогою двох гаджетів: екрану ноутбука/комп'ютера та екрану мобільного телефона.

4.2.2. На своєму телефоні учасникам необхідно запропонувати відкрити браузер, ввести в пошуковий рядок слово kahoot.it та натиснути кнопку «Go».

4.2.3. На екрані у полі «Game PIN» ввести код гри, який демонструється на екрані ноутбука/комп'ютера у Zoom та натиснути на кнопку «Enter».<br>  $\theta$  © Lite kahoot.it  $\theta$  !

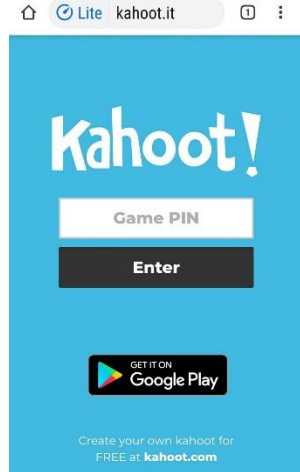

4.2.4. У наступному вікні учасникам необхідно ввести своє ім'я або нікнейм у полі «Nickname» та натисніть кнопку «Ok, go!».

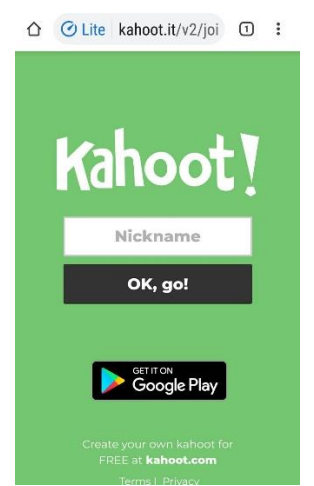

4.2.5. Якщо вони зробили все вірно, то з'явиться зелене поле на екрані телефону та буде написано «You re in!» («Ви у грі!»).

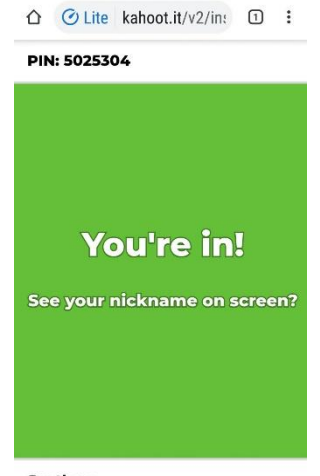

Svetlana 4.2.6. Коли всі учасники увійдуть у гру, тренер проводить інструктаж по роботі з платформою і двома гаджетами. Тренер повідомляє про те, що учасникам необхідно прочитати питання на екрані ноутбуку, де демонструється екран викладача у Zoom. Трохи нижче розташовані чотири варіанти відповідей на різнокольорових полях (червоний, жовтий, синій та зелений). Учаснику необхідно обрати правильну відповідь та запам'ятати колір того поля на якому було обрано правильну відповідь. Далі необхідно використовувати телефон як пульт управління платформою. На екрані телефону натиснути на той колір, який ідентичний кольору правильної відповіді на ноутбуці/комп'ютері. Треба відповідати швидко, адже за швидку правильну відповідь

4.2.7. Тренер нагадує, що треба обрати 1 правильну відповідь із 4-х і також повідомляє, що час на виконання кожного завдання складає 20 секунд.

4.2.8. Тренер починає гру та натискає на своєму ноутбуці кнопку «Start».

нараховуються бали.

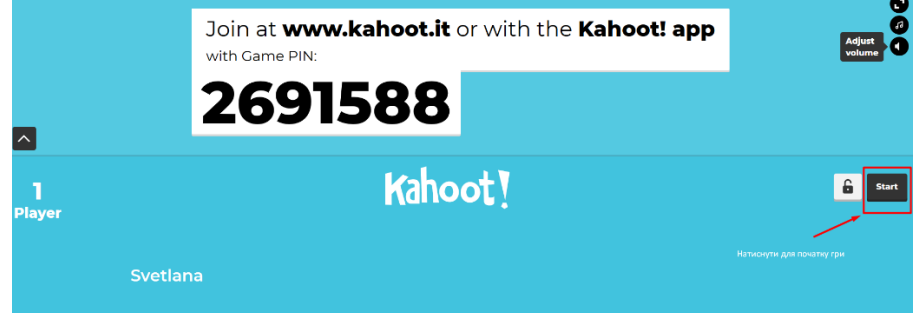

4.2.9. У учасників на телефонах з'являється екран з 4 кольорами. Їм треба обрати на телефоні той колір, який співпадає з кольором правильної відповіді на екрані ноутбуку та натиснути на нього.

4.2.10. Якщо відповіді обрано правильно, то у учасника з'явиться зелений екран на телефоні і буде вказано кількість отриманих балів зі словом «Сorrect».

.

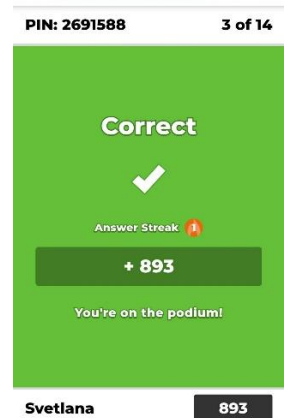

4.2.11. Якщо відповідь вказано не правильно, то у учасників з'явиться на телефоні червоний колір екрану зі словом «Incorrect».

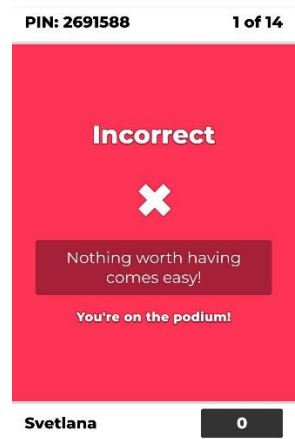

4.2.12. Після кожного питання тренер натискає кнопку «Next» для переходу до рейтингової таблиці та знову натискає кнопку «Next» та переходить до наступного питання.

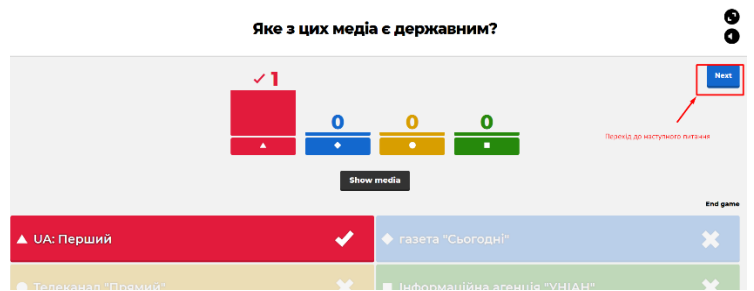

#### **5. Перегляд результатів роботи учасників у Kahoot.**

5.1. Перегляд результатів доступний у Преміум версії. У період коронавірусу преміум акаунт надається всім, хто зареєструвався з правами «Вчитель».

- 5.2. Необхідно увійти у свій акаунт Kahoot.
- 5.3. У панелі меню знайти Repot та натиснути на кнопку.

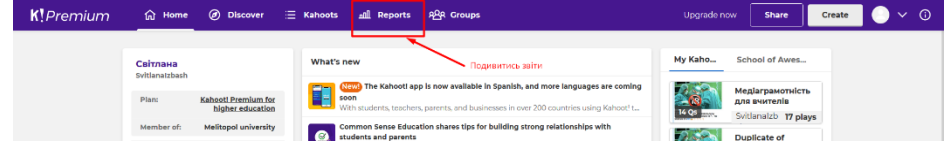

5.4. З переліку проведених сесій, необхідно обрати необхідну групу для аналізу.

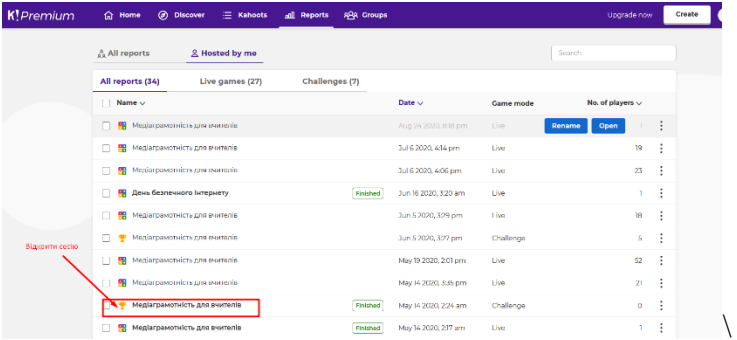

5.5. У вікні Players відкрити результати всіх гравців даної сесії.

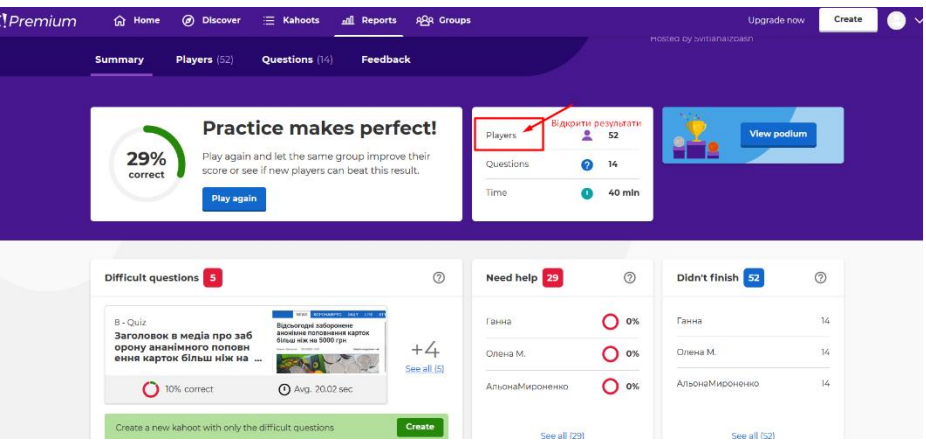

5.6. У списку, натиснувши на прізвище учасника, можна переглянути результати кожного гравця більш докладно.

![](_page_12_Picture_41.jpeg)

5.7. Є можливість деталізувати результати учасника за кожним питанням гри.

![](_page_12_Picture_42.jpeg)